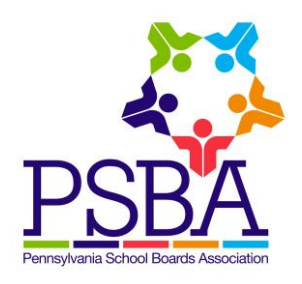

## **PSBA Web-Based Policy System**

## **Workflow – Accessing the PNN/PNN+ and Copying PSBA Policy Updates**

- Designated staff in your school entity will receive an email notification each time a new Policy News Network/Policy News Network+ is issued by PSBA
- To access the PNN/PNN+, log in to the web-based policy system and click on the arrow at the right of your Policies tab, then click on **PNN/PNN+** in the drop down list

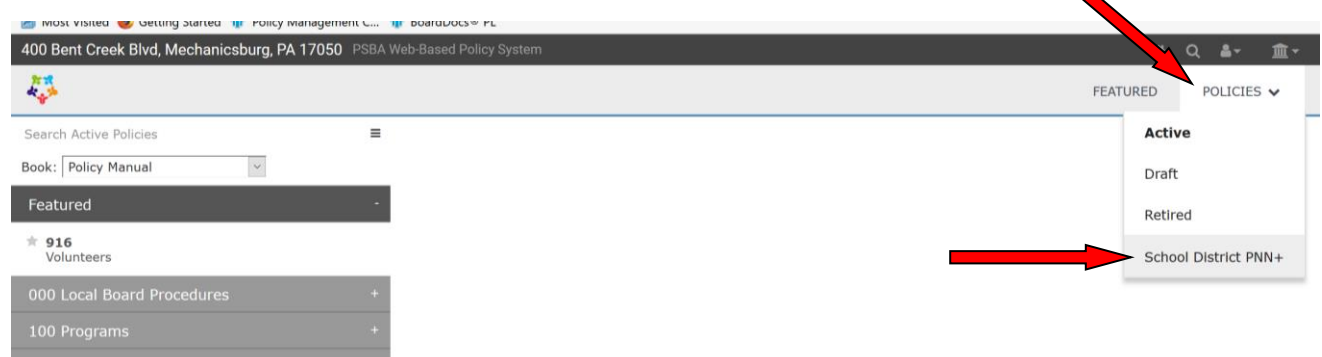

• Click on the applicable year of PNN volumes

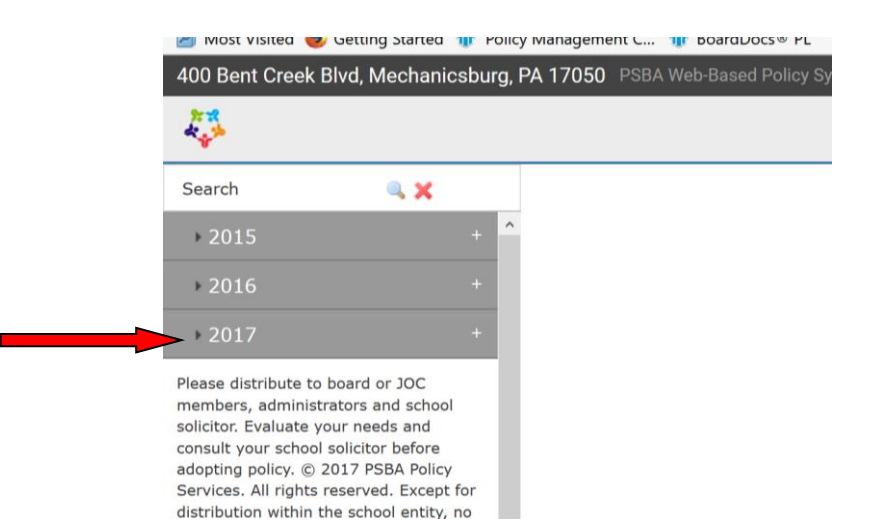

Click on the Issue to access that PNN/PNN+ and the attached policy updates

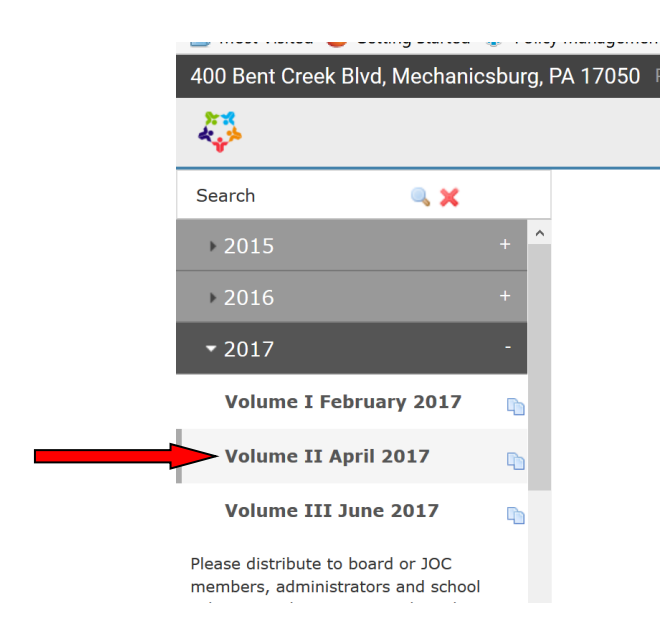

The PNN newsletter itself will appear in the viewing pane

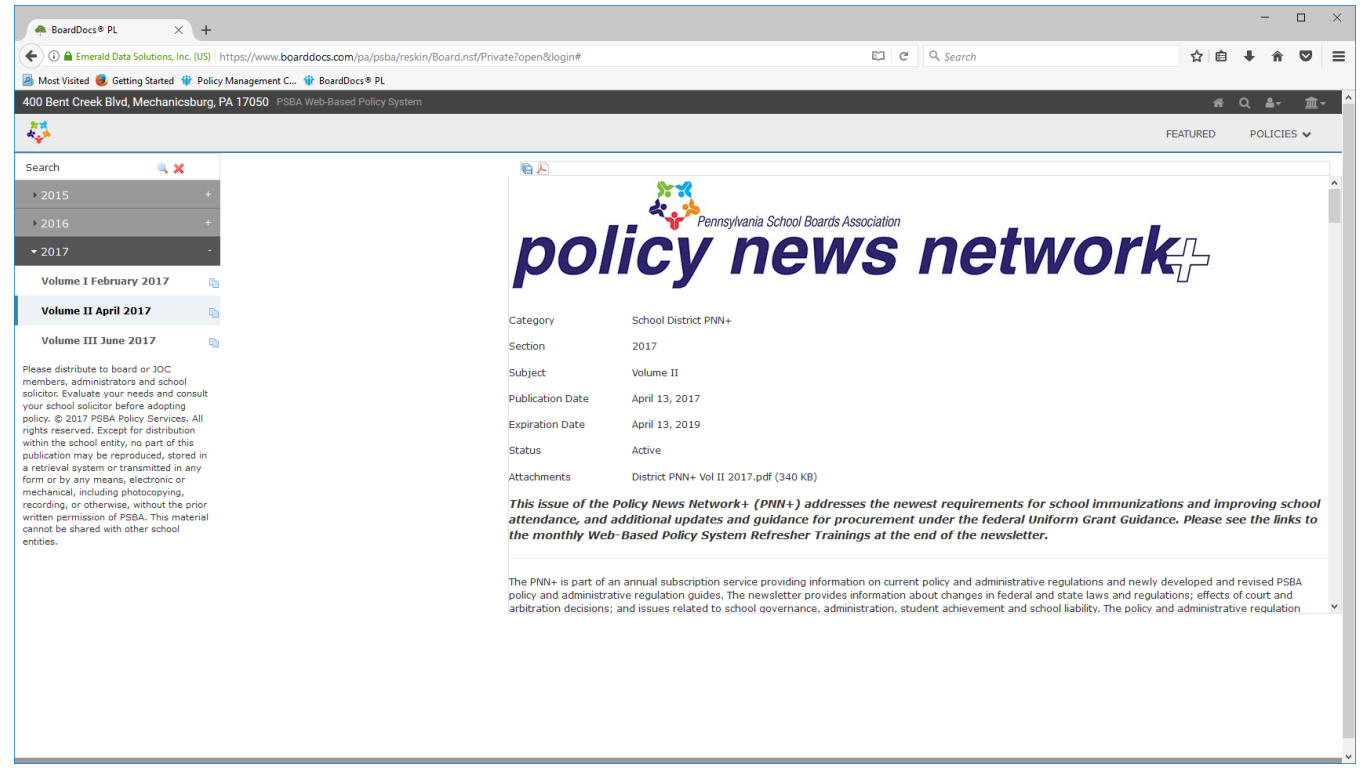

• The updated policy guides and administrative regulations are listed at the bottom of each PNN/PNN+--click on the item to view it, or click on the **Copy into Draft Policies** or **Copy All Policies into Drafts** icons to copy updates into your **Draft** policy area

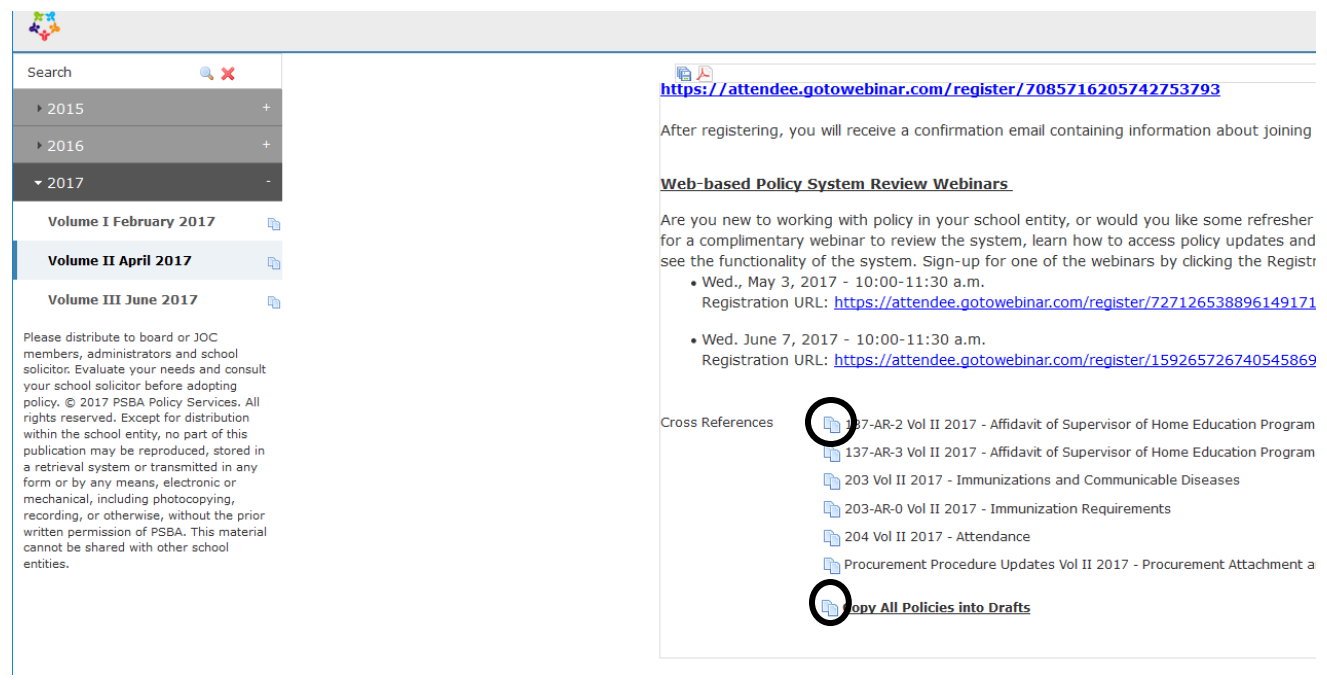

• A pop up screen will appear prompting you to select the appropriate book to place the policy

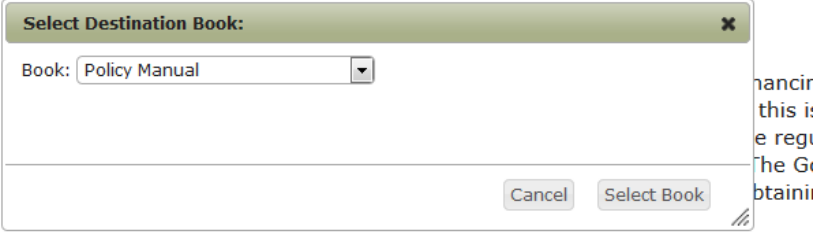

• Go to the Draft area of your policies tab and the updated policy copied from the PNN/PNN+ will appear—it will be named with the volume number from the PNN/PNN+

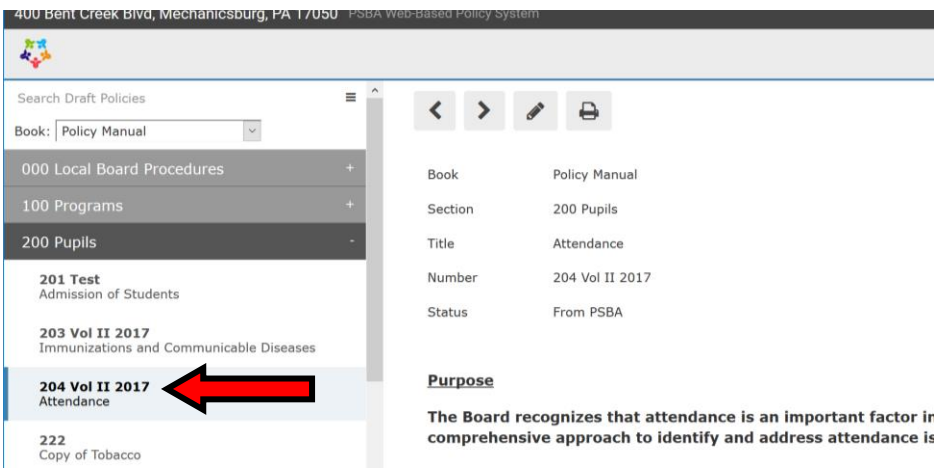

Click on the policy and click the pencil icon to Edit the policy—

- o Change the **Number** of the policy to remove the volume information
- o Set the **Status** according to your school entity's established approval process (Administrative Review, First Reading, etc.)
- o Leave the **Legal** references as is and note in the policy any additional footnotes/references that should be added by PSBA staff
- o The date fields should be filled in following board approval
- o Edit the body of the policy as necessary based on local needs—**it may be helpful to open your current Active policy in a separate Internet browser window and copy and paste the applicable text into this new draft policy. Use Tracking Changes features if desired**

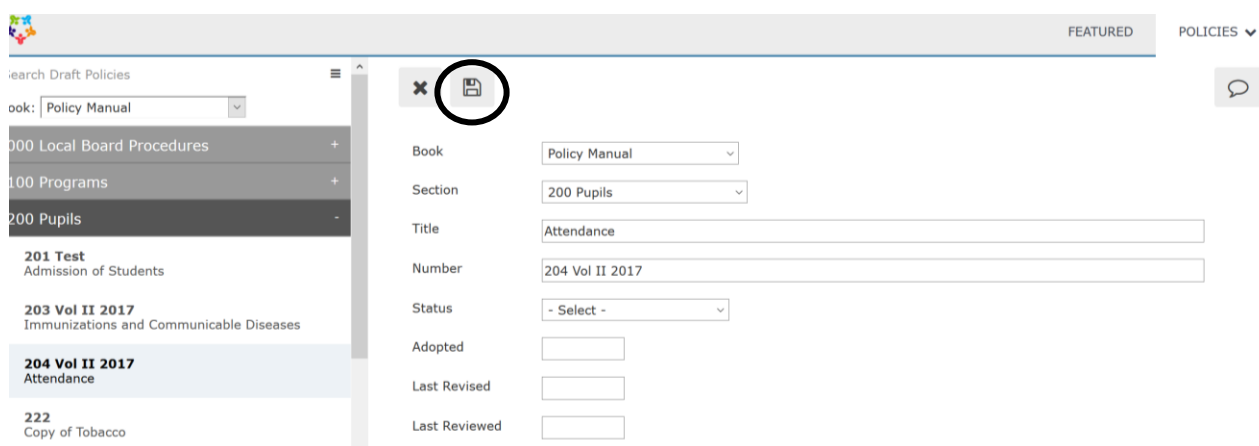

- Click the diskette icon at the top, left to **Save** it (see above)
- Submit the policy through the board's established review and approval process
- After the board approves the policy, you may send it to [policymaintenance@psba.org](mailto:policymaintenance@psba.org) and refer to the Workflow for Sending Policies to PSBA. (Policies will not need to be sent as attachments—PSBA will access the same policies in the web-based system)